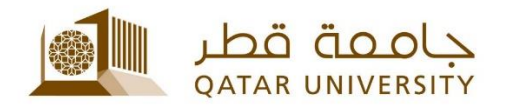

## **إعداد البريد االلكتروني للطلبة على أجهزة Android**

دليل المستخدم

(فبراير 2017)

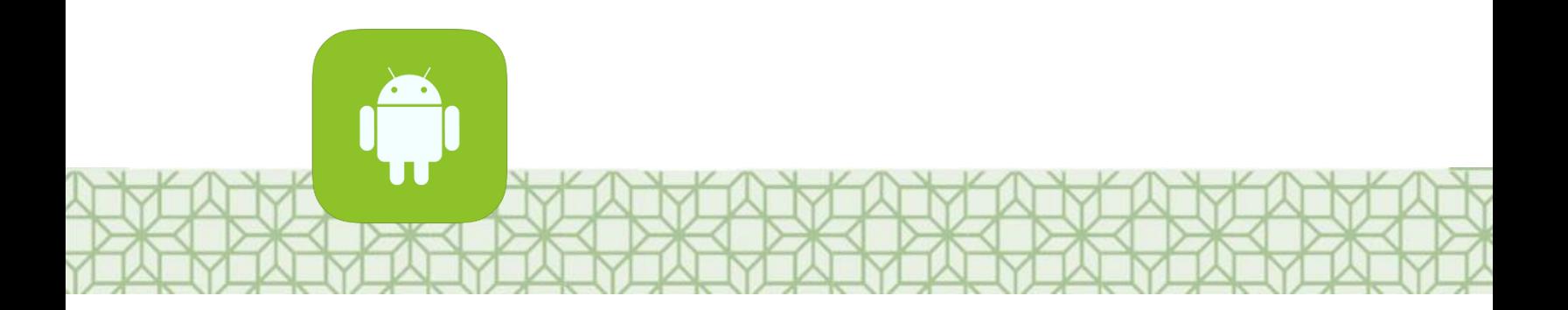

*Qatar University - Information Technology Services: Email: [Helpdesk@qu.edu.qa](mailto:Helpdesk@qu.edu.qa) , http:// its.qu.edu.qa, +974 44033456*

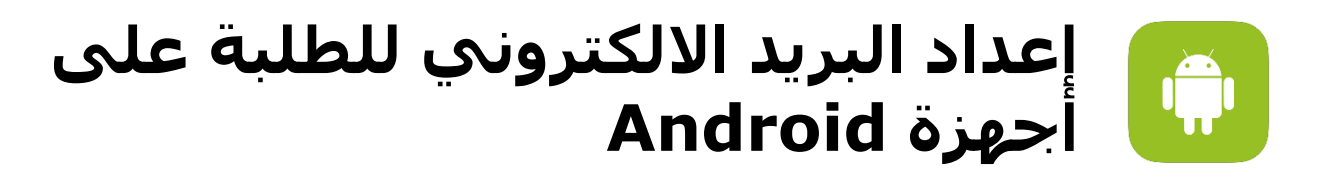

- 1. من قائمة *الإعدادات* اختر *حسابات.* 
	- 2. اختر *إضافة حساب.*
- *Microsoft Exchange Active Sync* اختر .3
- .4 سجل **عنوان بريدك وكلمة السر** الخاصين بالجامعة. ثم اضغط على **تسجيل الدخول.**

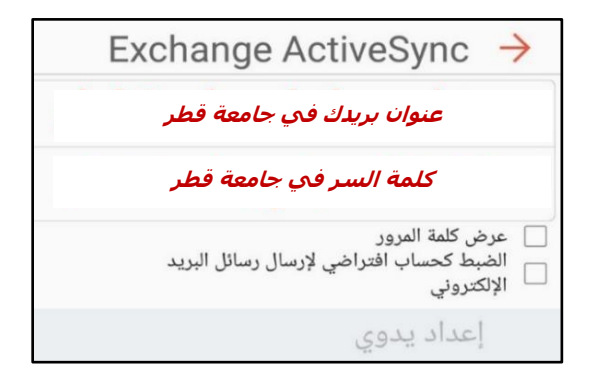

֧֖֖֖֚֚֚֝֬֝֬<u>֚</u> إذا كان نظام Android محدثاً على جهازك فسيقوم الجهاز بتحديد إعدادات السيرفر تلقائياً، ًًولكن إن كان الجهاز يستخدم نسخة أقدم فسيكون عليك وضع إعدادات الخادم يدوياً كالتالي:

- 
- -
	-
- **عنوان البريد:** عنوان بريدك الخاص بالجامعة • **المجال/ اسم المستخدم :** اسم المستخدم متبوعا بـ *qa.edu.qu@* • **كلمة المرور:** كلمة المرور الخاصة بك
	- *outlook.office365.com* **: exchange خادم**•

**: مثالً**

اسم المستخدم 1234567SA بالتالي سجل في حقل البريد الالكتروني sa1234567@student.qu.edu.qa وفي حقل اسم المستخدم qa.edu.qu@ 1234567sa

.5 إتمام التسجيل (التالي).

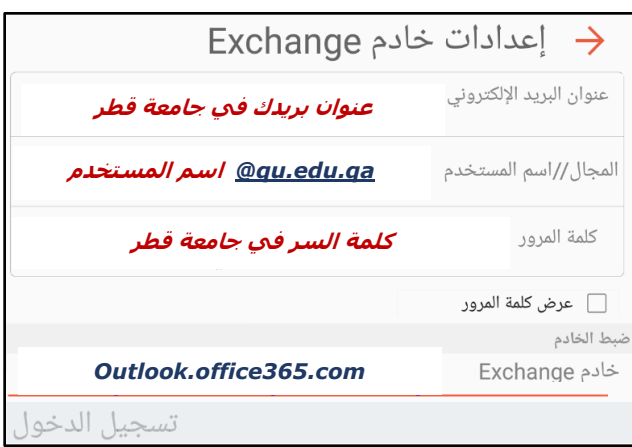